## ТАБЛИЧНЫЕ РАСЧЁТЫ

(ввод данных, работа с формулами)

*Цель:* отработать навыки заполнения электронной таблицы разнообразной информацией, использования статических (СРЗНАЧ, МАКС, МИН, СЧЁТ, СЧЁТЕСЛИ) и математических формул (СУММ, СУММЕСЛИ, СУММЕСЛИМН), форматирования таблиц, перехода в режим отображения формул.

## **1-ый уровень:**

- 1. Запустить приложение MS Excel.
- 2. Создать таблицу по образцу:

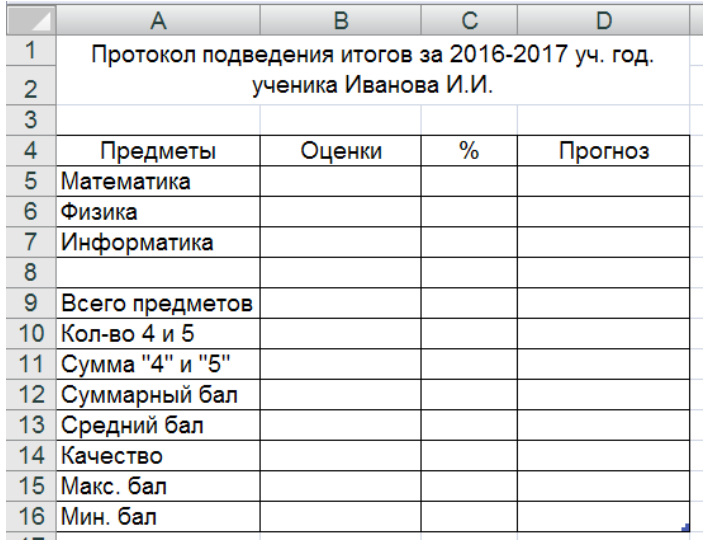

В документе предусмотреть:

- название таблицы (объединить ячейки А1:Е2);
- заголовки столбцов (А4:D4) и строк (А5:A16);
- заполнение ячеек B5:B7 оценками, которые вы получили при сдаче контрольной работы по данным предметам.
- 3. Заполнить ячейки B9:B16 соответствующими функциями и формулами:
	- использовать функции СЧЁТ(), СЧЁТЕСЛИ(), СУММ(), СУММЕСЛИ(), СРЗНАЧ(), МАК(), МИН();

**Примечание:** также можно использовать функцию СЧЁТЕСЛИМН():

СЧЁТЕСЛИМН(диапазон условия1; условие1; [диапазон условия2; у словие $2!...$ ).

• для расчёта качества обучения (В14) использовать формулу:

 $= (cynma \text{ ouenok 4 u 5}) / cymnaphuŭ 6an.$ 

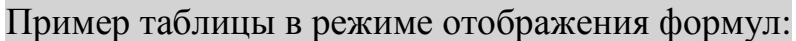

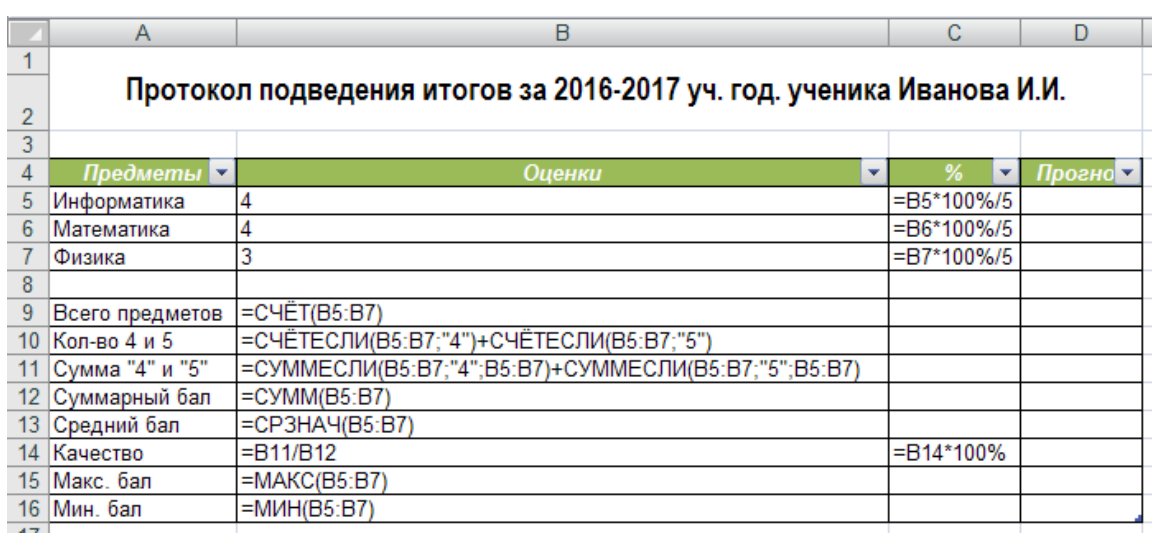

- 6. Отсортировать строки с предметами в алфавитном порядке возрастания (A->Z): выделить нужные ячейки, затем выбрать Главная  $\Rightarrow$ Сортировка и фильтр  $\Rightarrow$  Сортировать от А до Я;
- 7. Заполнить ячейки D5:D7 оценками, которые Вы могли бы получить при соответствующей подготовке к экзаменам (эти оценки должны отличаться от первоначальных, внесенных в ячейки В5:В7).
- **ИЗ** ячеек  $B9:B16$ . в  $D9: D16$ 8. Скопировать формулы ячейки соответственно. Обратить внимание на изменение данных. Сравнить их с первоначальными.
- 9. С помощью строки формул просмотреть формулы в ячейках D9:D16. Обратить внимание на изменения, произошедшие с адресами ячеек в формулах при их копировании.
- 10. Установить режим, при котором возможен одновременный просмотр всех формул, имеющихся на Листе. Для этого перейти в меню Формулы ⇒ Показать формулы.
- 11. Вернуться в режим просмотра значений, а не формул.
- 12. Отформатируйте таблицу согласно приведенным требованиям:
- к заголовку таблицы установить символы высотой 14 п., выровнять заголовок по центру, заменить шрифт на Arial Narrow, установить жирное начертание;
- к заголовкам строк и столбцов применить начертание *Курсив*;
- выровнять столбец А по левому краю, столбцы B, C, D по центру ячеек;
- обрамить таблицу, выделив заголовок линией большей толщины;
- установить *Стиль таблицы:* с*ветлый 14* (на вкладке *Главная Форматировать как таблицу*);
- в ячейке B14 установите числовой формат с двумя знаками после запятой, используя *Формат ячеек*, нажав правой кнопкой мыши по ячейке или в меню на вкладке *Главная*:

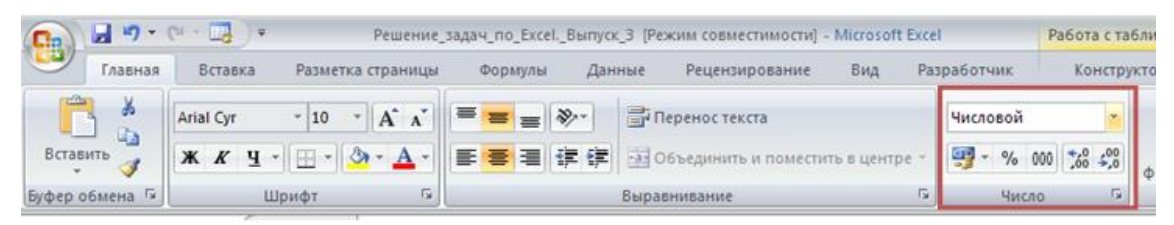

- в ячейках C5:C14 установите процентный формат с числом десятичных знаков равным нулю;
- используя *Автоподбор ширины столбца*, установить такие размеры столбцов, чтобы таблица стала привлекательной (*Главная*  Формат *Автоподбор ширины столбца*);
- указать текущую дату и время под таблицей, используя *Формат ячеек*:

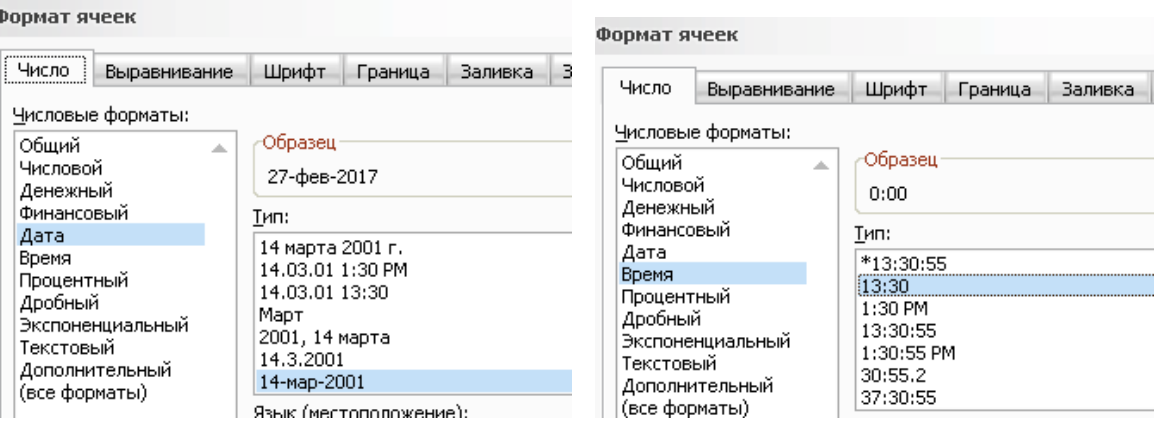

## Образец таблицы:

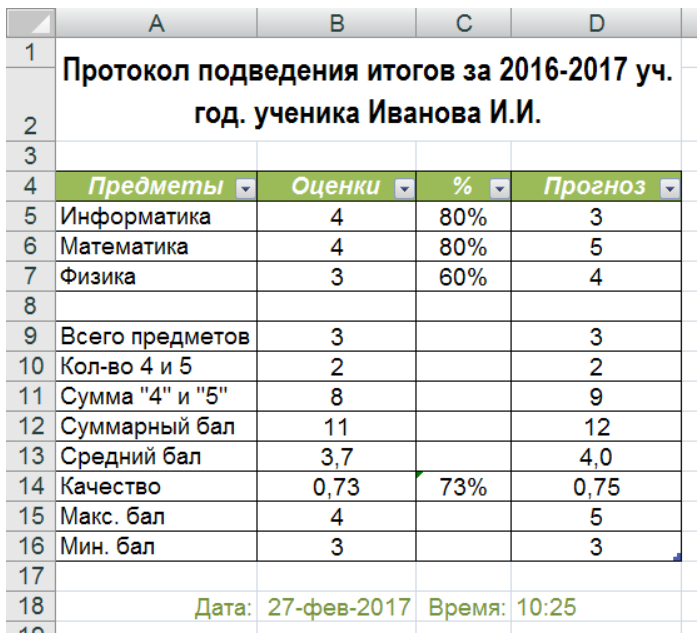

13. Сохранить таблицу и показать работу учителю.